# **Ratón para juegos cableado e inalámbrico Alienware 610M Guía del usuario**

**Modelo de ratón: AW610M Modelo de normativa: AW610M/UD2002**

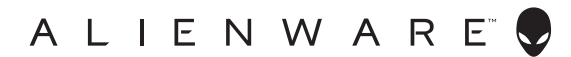

# **Notas, precauciones y advertencias**

- **NOTA: Una NOTA indica información importante que ayuda a utilizar mejor el equipo.**
- **PRECAUCIÓN: Una PRECAUCIÓN indica un daño potencial en el hardware o una pérdida de datos si no se siguen las instrucciones.**
- **ADVERTENCIA: Una ADVERTENCIA indica que se pueden producir daños materiales o personales o, incluso, la muerte.**

**Copyright © 2019-2020 Dell Inc. o sus subsidiarias. Reservados todos los derechos.** Dell, EMC y otras marcas comerciales son marcas comerciales de Dell Inc. o sus filiales. Otras marcas comerciales pueden ser marcas comerciales de sus respectivos propietarios.

2020 – 08 Rev. A01

# **Contenido**

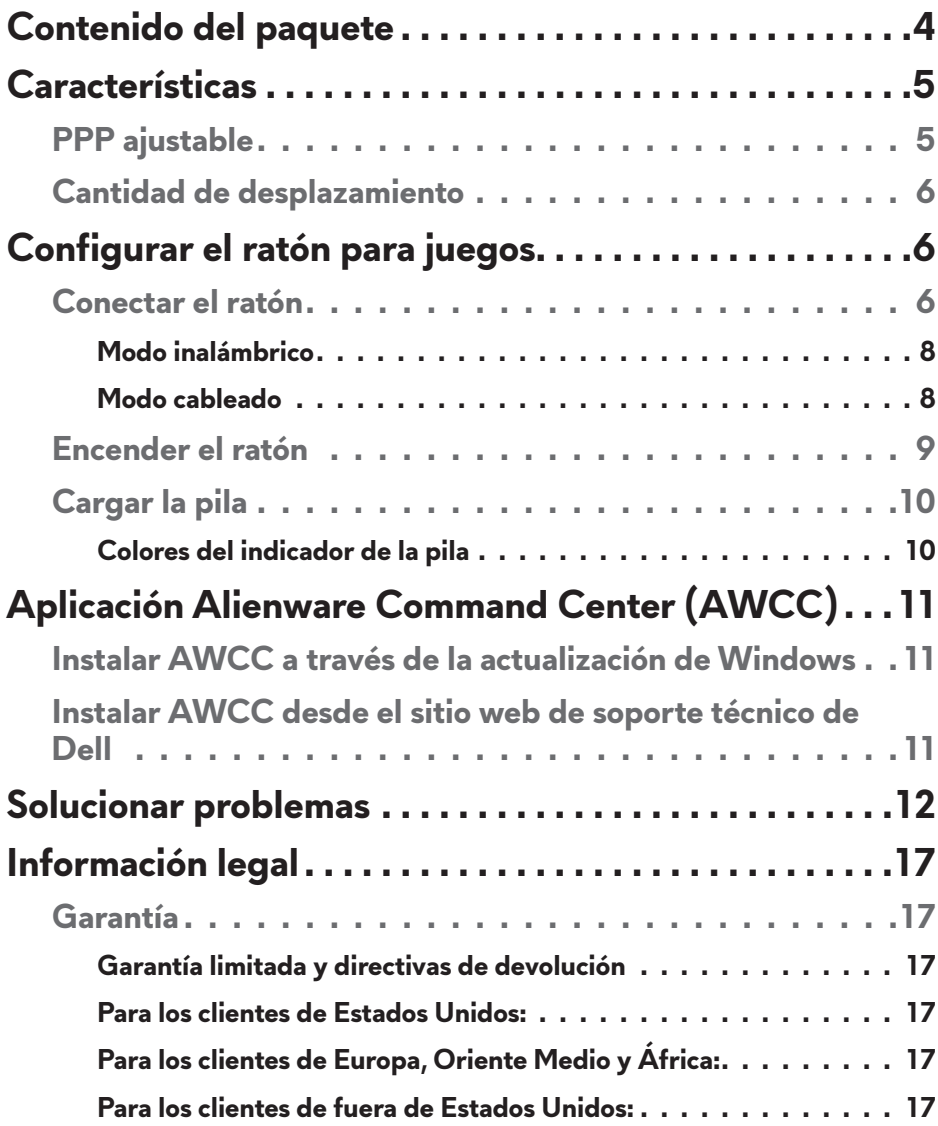

# <span id="page-3-0"></span>**Contenido del paquete**

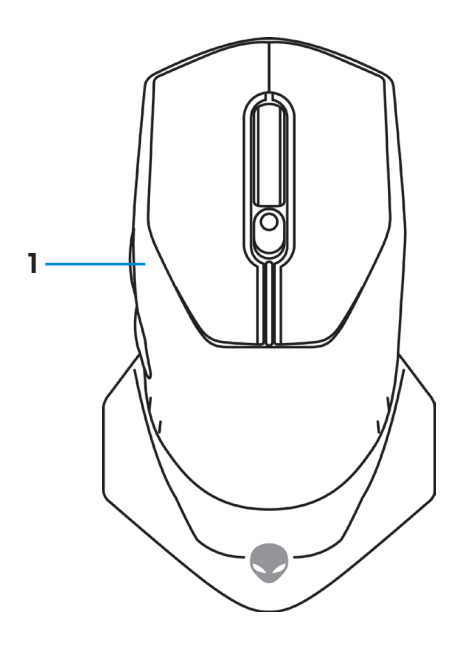

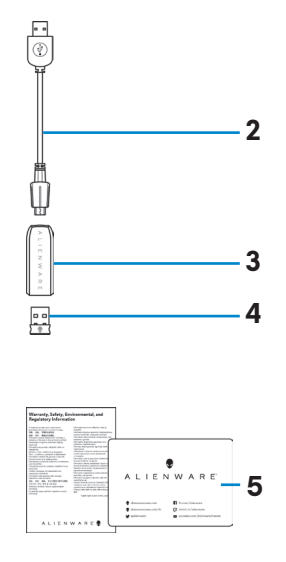

- 
- **1.** Ratón **2.** Cable de carga y alargador de llave inalámbrica USB
- **3.** Adaptador para alargador inalámbrico
- **4.** Llave inalámbrica USB (USB 2.0)

#### **5.** Documentos

<span id="page-4-0"></span>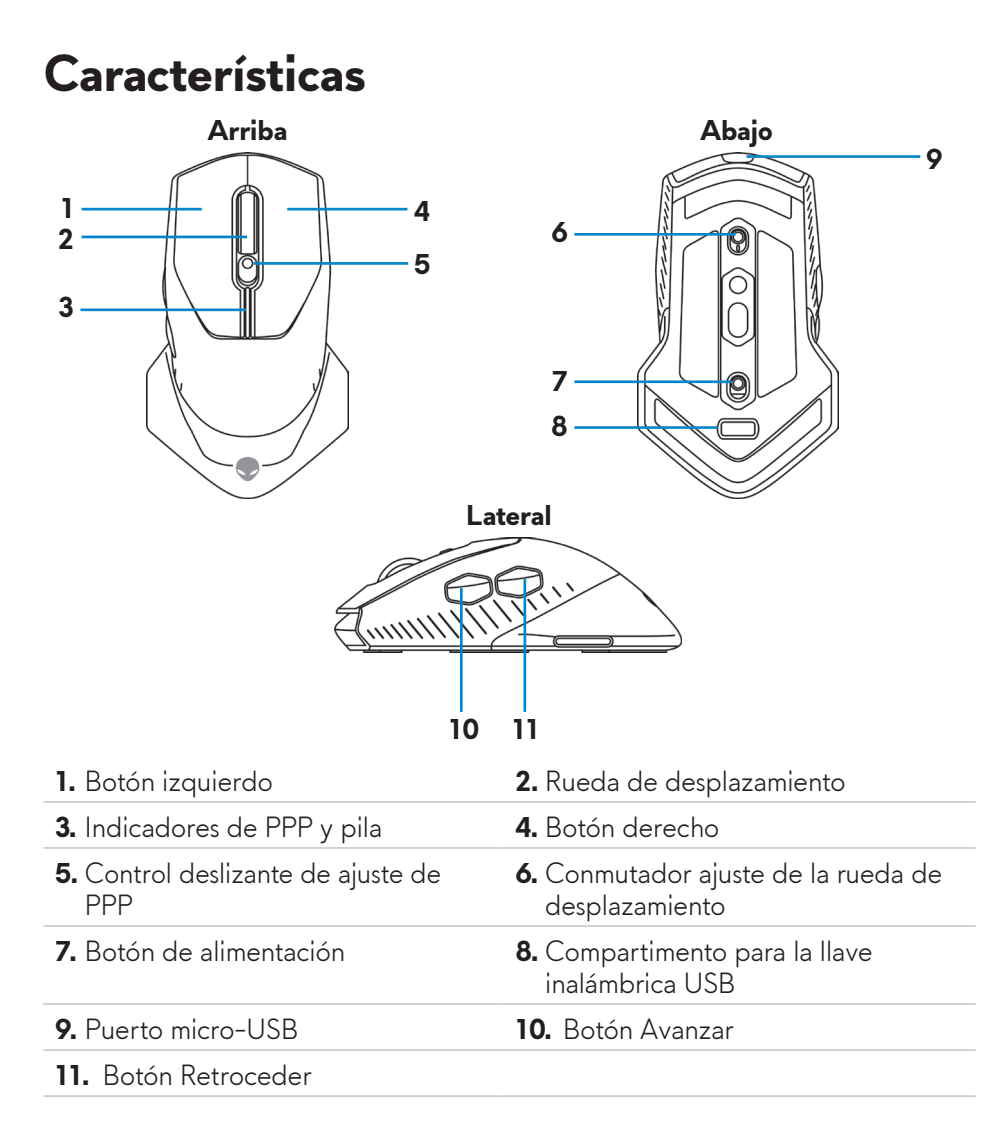

## **PPP ajustable**

Presione el botón de ajuste PPP para cambiar instantáneamente la resolución de seguimiento del ratón. La configuración de PPP se indica mediante el color del indicador de PPP. Las cinco configuraciones de PPP predeterminadas son las siguientes:

- $800:$  Azul ( $\Box$ )
- 1800: Verde ( ) (configuración predeterminada)
- $\cdot$  3500: Amarillo ( $\vert$ )
- $\cdot$  9000: Naranja ( $\vert \vert$ )
- $\cdot$  16000: Rojo ( $\vert \vert$ )

<span id="page-5-0"></span>Puede cambiar la configuración de PPP predeterminada y personalizar las etapas de PPP y los colores de los LED con la aplicación Alienware Command Center (AWCC).

### **Cantidad de desplazamiento**

Empuje el conmutador de ajuste de la rueda de desplazamiento hacia arriba o hacia abajo para establecer el número de pasos hasta 12 o 24, respectivamente.

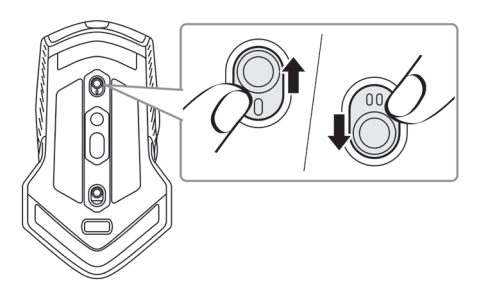

# **Configurar el ratón para juegos**

### **Conectar el ratón**

- **NOTA: El ratón admite tanto el modo cableado como el modo inalámbrico.**
	- **1.** Dele la vuelta al ratón.

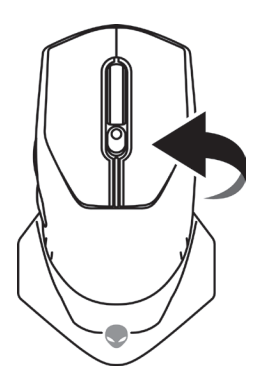

**2.** Retire la hoja de protección.

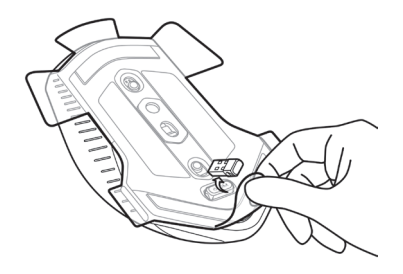

**3.** Empuje la llave inalámbrica USB hacia abajo para liberarla del compartimento.

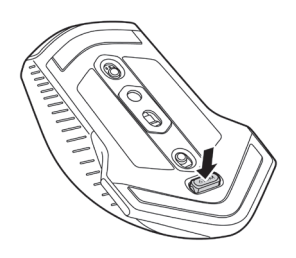

**4.** Quite la llave inalámbrica USB del compartimento.

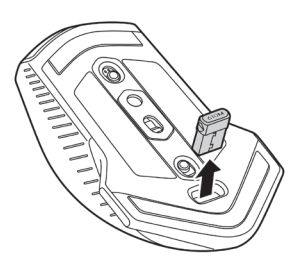

#### <span id="page-7-0"></span>**Modo inalámbrico**

#### *Equipo portátil*

Conecte la llave inalámbrica USB al puerto USB del equipo portátil.

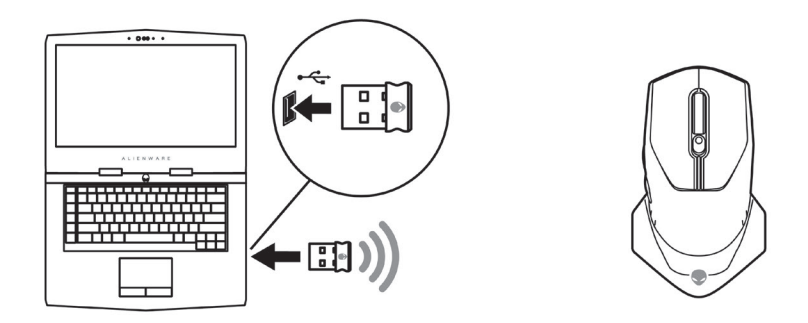

*Equipo de sobremesa*

- **1.** Conecte el cable de carga y alargador de llave inalámbrica USB al adaptador para alargador inalámbrico.
- **2.** Conecte el otro extremo del cable de carga y alargador de llave inalámbrica USB a un puerto USB disponible del equipo de sobremesa.
- **3.** Inserte la llave inalámbrica USB en el adaptador del cable de carga y alargador de llave inalámbrica USB.

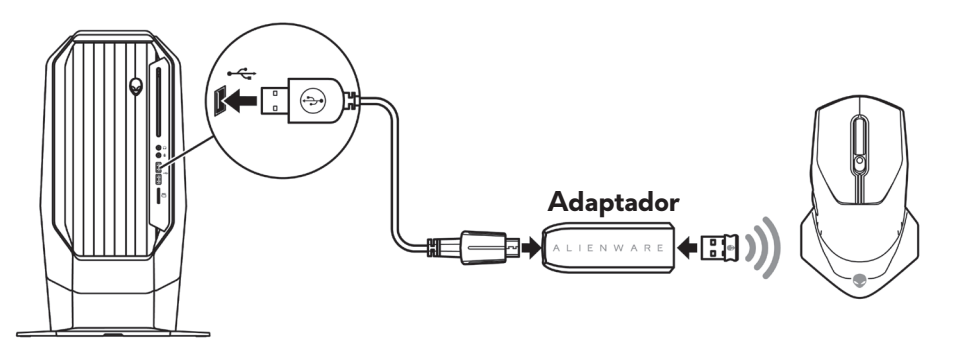

#### **Modo cableado**

**NOTA: La pila se empieza a cargar automáticamente en el modo cableado.**

<span id="page-8-0"></span>**1.** Vuelva a insertar la llave inalámbrica USB en el compartimento USB.

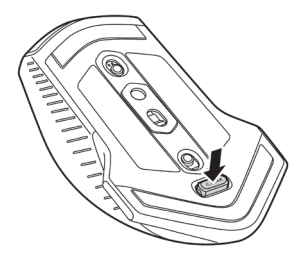

- **2.** Conecte el extremo Micro-USB del cable de carga y alargador de llave inalámbrica USB al puerto USB del ratón.
- **3.** Conecte el otro extremo del cable de carga y alargador de llave inalámbrica USB a un puerto USB disponible del equipo de sobremesa o portátil.

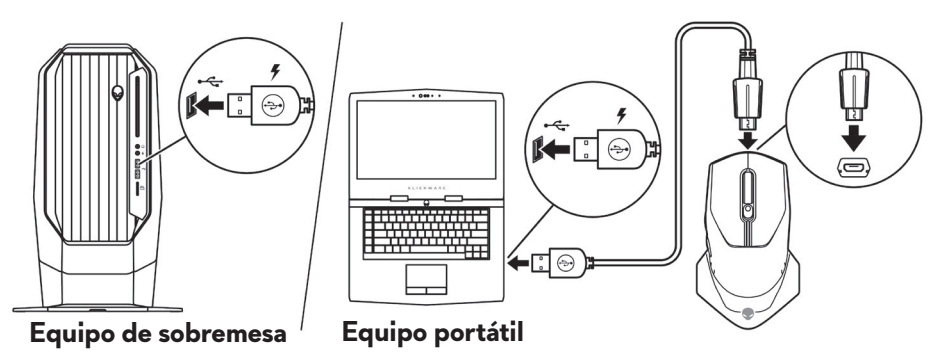

### **Encender el ratón**

Deslice el botón de alimentación hacia abajo para encender el ratón.

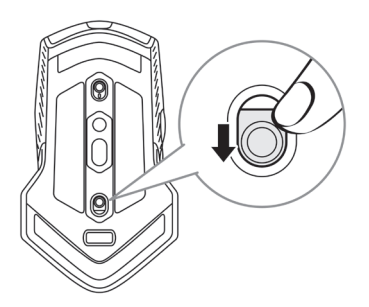

# <span id="page-9-0"></span>**Cargar la pila**

El ratón para juegos tiene una pila recargable.

Para obtener los mejores resultados, asegúrese de que la pila está totalmente cargada cuando la utilice por primera vez.

**1.** Conecte un extremo del cable de carga y alargador inalámbrico USB al puerto Micro-USB del ratón.

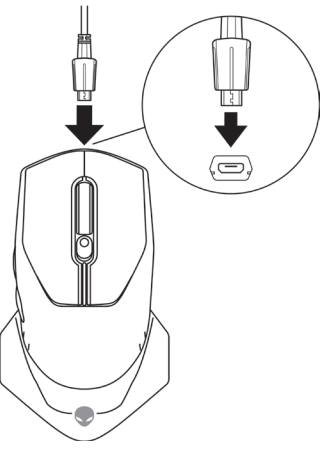

**2.** Conecte el otro extremo del cable de carga y alargador de llave inalámbrica USB al puerto USB del equipo de sobremesa o portátil.

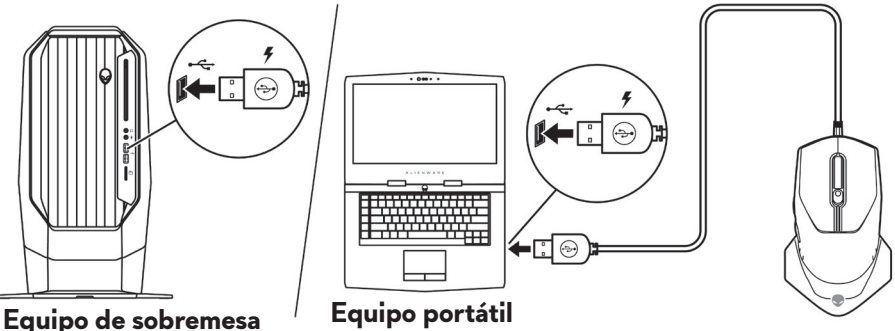

**3.** Espere hasta que el indicador de la pila se ilumine permanentemente en color verde. El color verde permanente indica que la pila está totalmente cargada.

### **Colores del indicador de la pila**

- Carga baja: ámbar intermitente (
- Cargando: alternancia entre ámbar () y verde ()
- Pila totalmente cargada: Verde permanente (

### **10** | **Configurar el ratón para juegos**

# <span id="page-10-0"></span>**Aplicación Alienware Command Center (AWCC)**

La aplicación Alienware Command Center (AWCC) proporciona una sola interfaz para personalizar y mejorar la experiencia del juego.

#### **NOTA: Para obtener más información, consulte la ayuda en línea de la aplicación Alienware Command Center (AWCC).**

### **Instalar AWCC a través de la actualización de Windows**

- **1.** Conecte el periférico Alienware al equipo mediante el puerto USB. La aplicación AWCC se descarga e instala automáticamente. La instalación de AWCC puede tardar hasta 10 minutos en completarse.
- **2.** Vaya a la carpeta de programas para asegurarse de que la instalación de AWCC se ha completado.
- **3.** Inicie AWCC y lleve a cabo los pasos siguientes para descargar los componentes de software adicionales:
	- En la ventana *Configuración*, haga clic en *Actualización de Windows* y, a continuación, haga clic en *Buscar actualizaciones* para comprobar el progreso de la actualización del controlador Alienware.
	- Si la actualización del controlador no responde en el equipo, instale AWCC desde el sitio web de soporte técnico de Dell.

### **Instalar AWCC desde el sitio web de soporte técnico de Dell**

- **1.** Descargue la versión más reciente de las siguientes aplicaciones desde [www.dell.com/support/drivers](https://www.dell.com/support/drivers).
	- Alienware Command Center
	- Controlador de periféricos de juegos Alienware
- **2.** Desplácese a la carpeta donde guardó los archivos de configuración.
- **3.** Haga doble clic en el archivo de configuración y siga las instrucciones de la pantalla para instalar la aplicación.

**NOTA: Puede personalizar las características del ratón y los efectos de iluminación mediante la aplicación Alienware Command Center (AWCC).**

# <span id="page-11-0"></span>**Solucionar problemas**

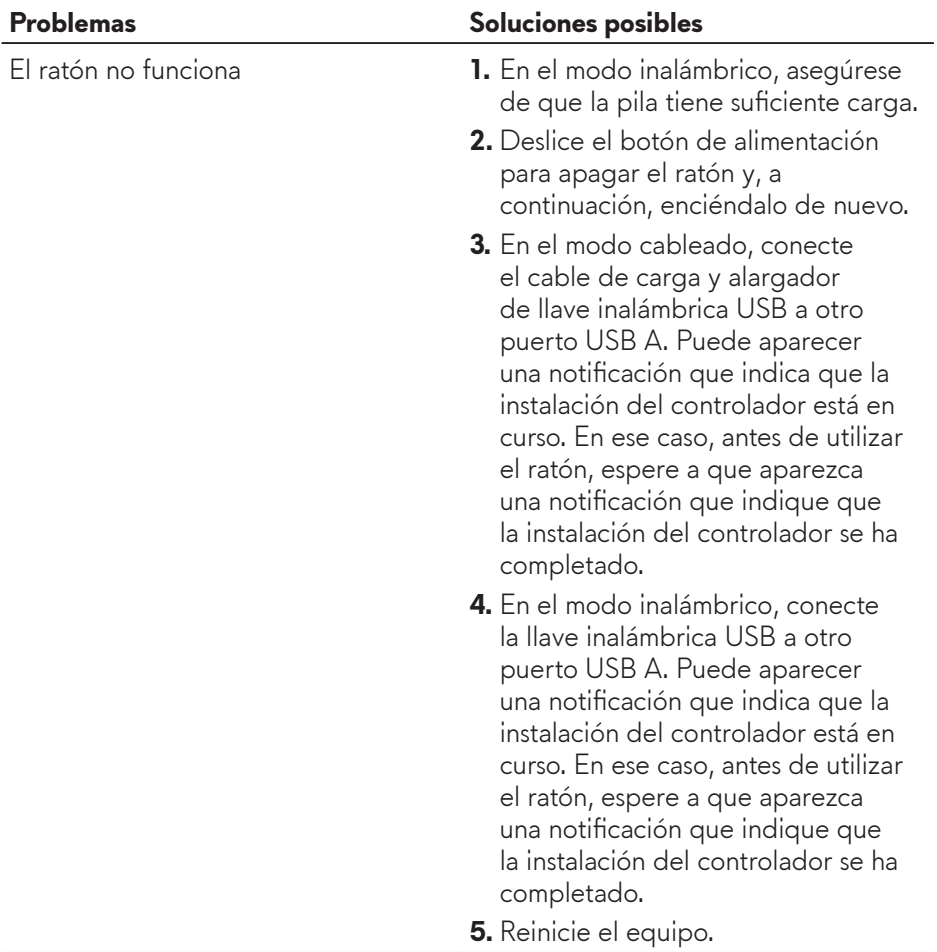

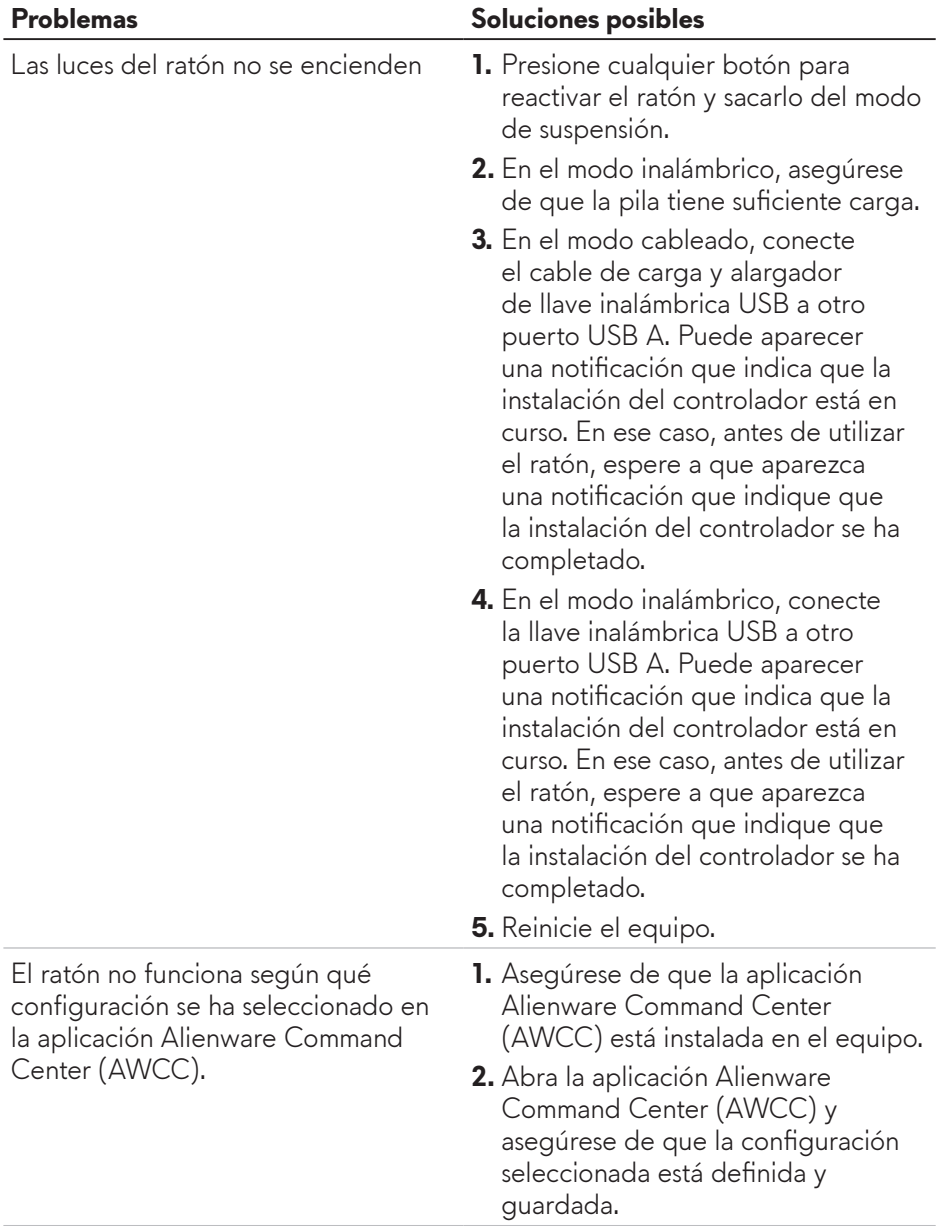

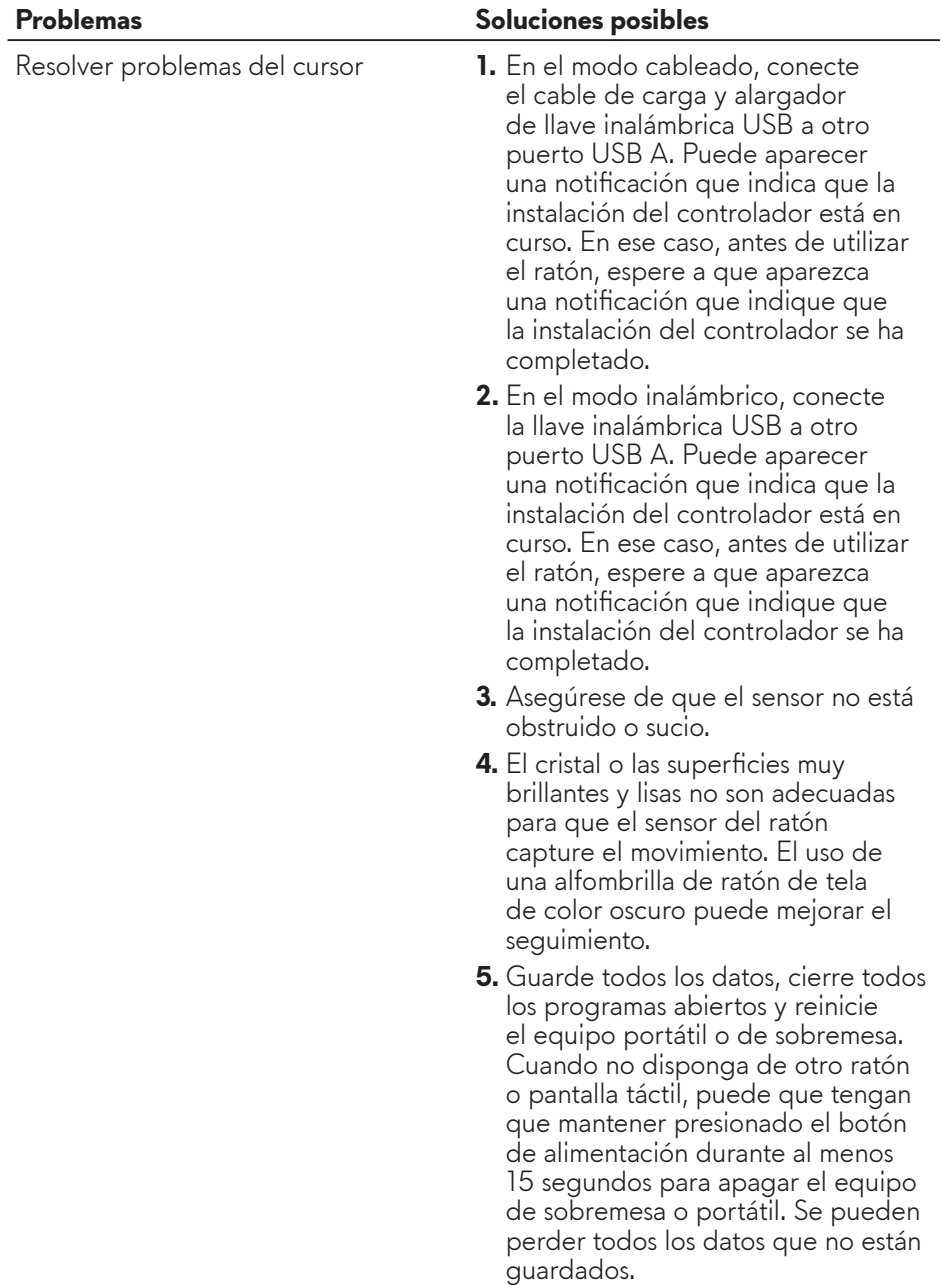

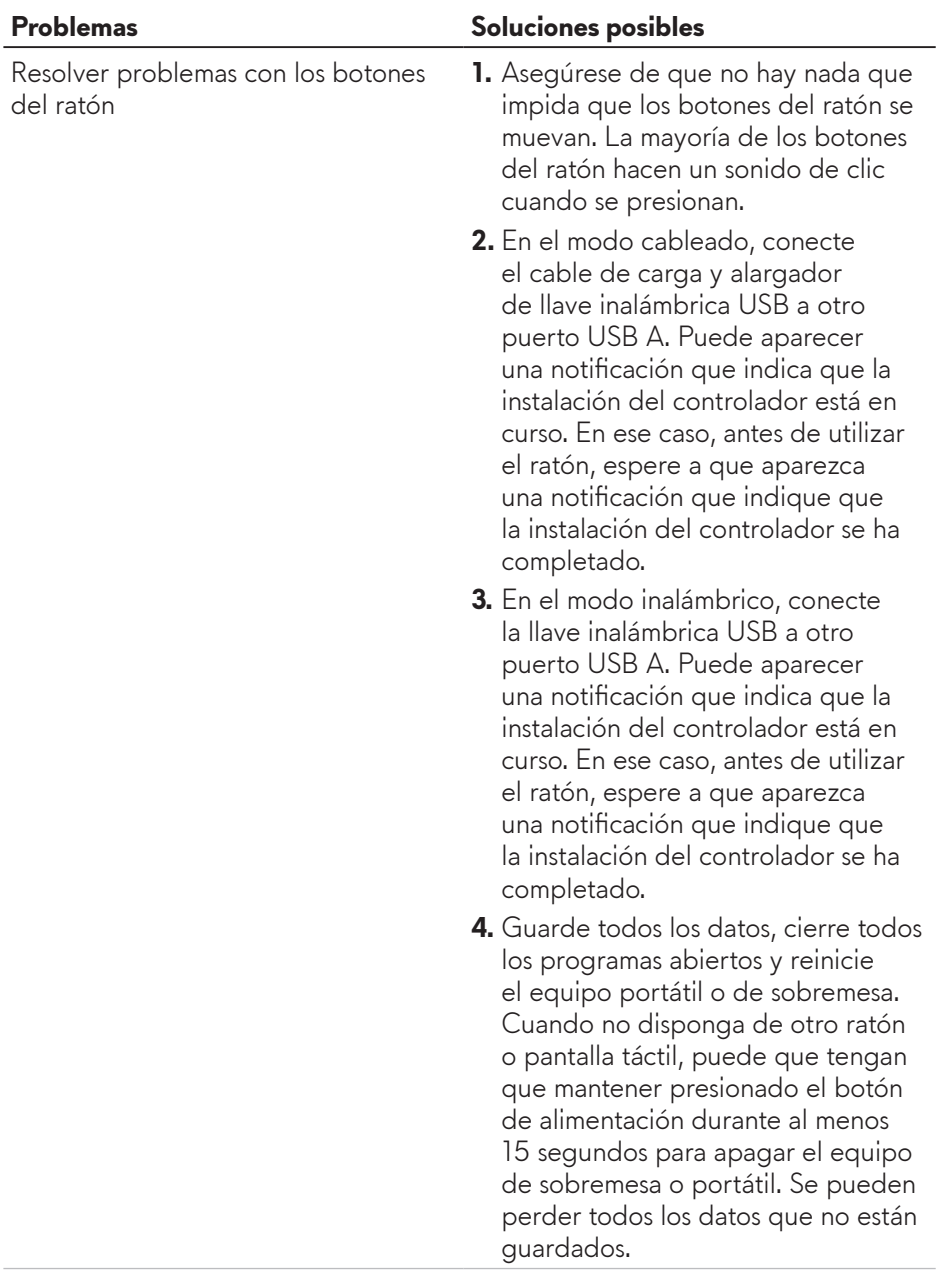

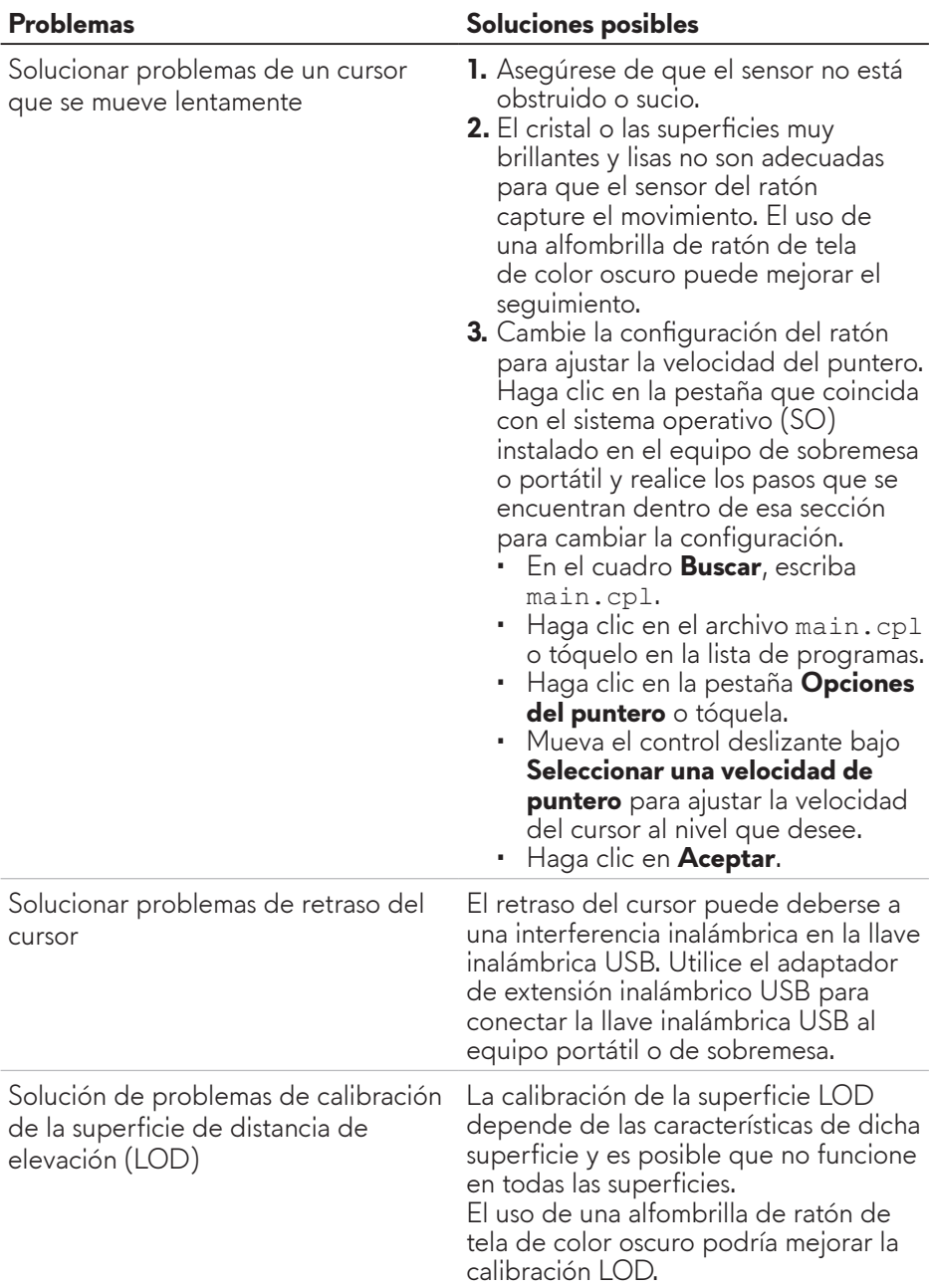

# <span id="page-16-0"></span>**Información legal**

### **Garantía**

#### **Garantía limitada y directivas de devolución**

Los productos de la marca Dell tienen una garantía de hardware limitada de dos años. Si el producto se adquirió conjuntamente con el sistema Dell, se aplicará la garantía del sistema.

#### **Para los clientes de Estados Unidos:**

La compra y uso de este producto están sujetos al contrato del usuario final de Dell, que puede encontrar en **<https://www.dell.com/terms>**. Este documento contiene una cláusula de arbitraje de vinculación.

#### **Para los clientes de Europa, Oriente Medio y África:**

Los productos de la marca Dell que se venden y se utilizan están sujetos a los derechos legales de consumidores nacionales aplicables, los términos de cualquier acuerdo de venta minorista que haya suscrito (que se aplicará entre usted y el distribuidor) y los términos del acuerdo del usuario final de Dell.

Dell también puede proporcionar una garantía de hardware adicional. Puede encontrar los detalles completos del contrato del usuario final y de los términos de la garantía de Dell en **<https://www.dell.com/terms>**, seleccionando su país en la lista en la parte inferior de la página "principal" y, a continuación, haciendo clic en el vínculo de "términos y condiciones" para los términos del usuario final o en el vínculo de "soporte" para los términos de la garantía.

#### **Para los clientes de fuera de Estados Unidos:**

Los productos de la marca Dell que se venden y se utilizan están sujetos a los derechos legales de consumidores nacionales aplicables, los términos de cualquier acuerdo de venta minorista que haya suscrito (que se aplicará entre usted y el distribuidor) y los términos de la garantía de Dell. Dell también puede proporcionar una garantía de hardware adicional. Puede encontrar los detalles completos de los términos de la garantía de Dell en **<https://www.dell.com/terms>**, seleccionando su país en la lista en la parte inferior de la página "principal" y, a continuación, haciendo clic en el vínculo de "términos y condiciones" o en el vínculo de "soporte" para los términos de la garantía.